#### **Verwenden der CQG App Android**

Weltweit setzen Trader die hervorragende Android App von CQG ein. Die leistungsstarke, benutzerfreundliche App ermöglicht Ihnen sehr einfach Marktdaten einzusehen, auf Charts zuzugreifen und an internationalen Börsen zu handeln, z.B. CME oder EUREX.

- 1. Download und Anmeldung
- 2. Kurse und Symbole
- 3. Symbole und Listen
- 4. Navigation
- 5. Charts
- 6. Trading
- 7. Symbole

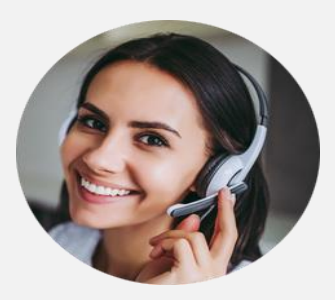

Wir freuen uns darauf, Sie zu unterstützen.

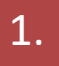

#### **Download und Anmeldung**

Über Google Play wird CQG für Android heruntergeladen und installiert. Melden Sie sich mit den identischen Daten an, die Sie für die Desktop-Version und das Live-Konto verwenden.

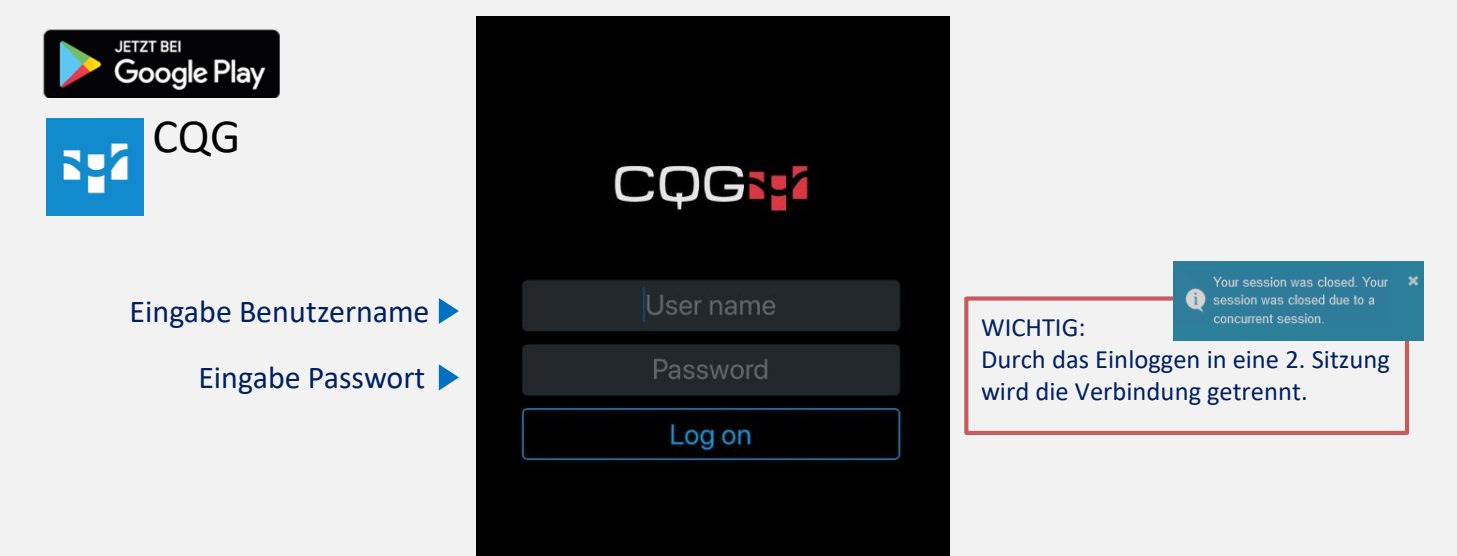

#### **Kurse und Symbole (1/2)**

Die Startansicht ist eine vordefinierte Kursliste (Quoteboard), die beliebte Symbole und Kursinformationen beinhaltet.

Jede Zeile repräsentiert ein Symbol mit Kursinformation, wie net change, % net change, open, last, high, low, settlement, ask, bid.

Tippen Sie auf ein Symbol um Informationen zu Kursdaten, Charts, Kontraktspezifikationen und mehr zu sehen

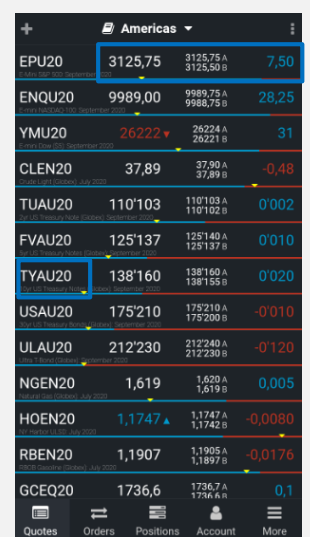

Tippen Sie in eine Spalte, um andere Informationen für alle Symbole anzeigen zu lassen

### **Kurse und Symbole (2/2)**

Mit wenigen Schritten können Sie bestehende Listen konfigurieren, ändern oder neue Listen erstellen.

Um Symbole zu bearbeiten (verschieben, entfernen, hinzufügen) tippen Sie oben links auf "+"

anhand von Symbol ID, Name oder über die Börse erfolgen. Sie können auch Filter für spezielle Produkte und Börsen anwenden

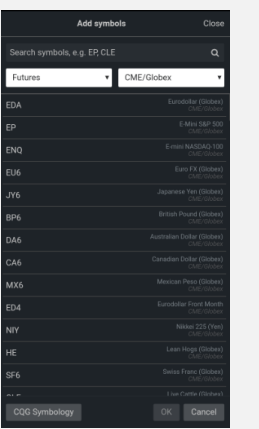

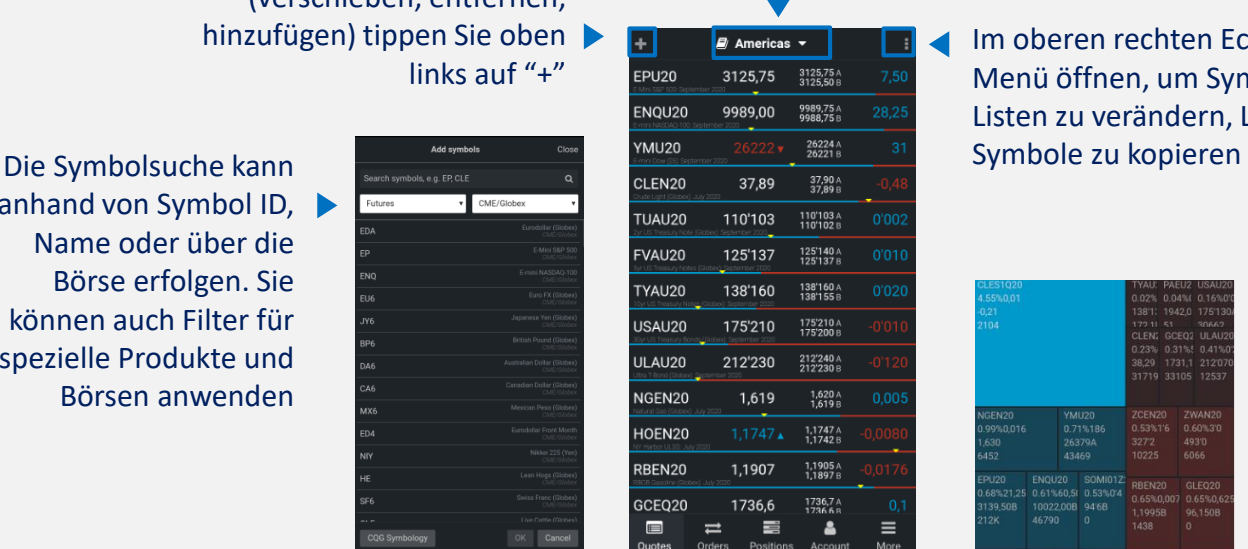

Tippen Sie auf den Listennamen, um Listen hinzuzufügen, zu verändern oder zu löschen

> Im oberen rechten Eck können Sie das Menü öffnen, um Symbole hinzuzufügen, Listen zu verändern, Listen zu duplizieren,

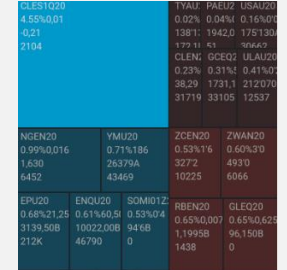

Sie können auch das Layout der Kursliste wechseln, z.B. als Headmap anzeigen

# **Navigation (1/3) – Symbol Navigation**

Von der Kursliste aus können Sie weitere Informationen und Funktionen für ein einzelnes Symbol aufrufen, z. B. Chart, Orders, Positionen.

Tippen Sie auf ein Symbol und der Chart öffnet sich sofort

4.

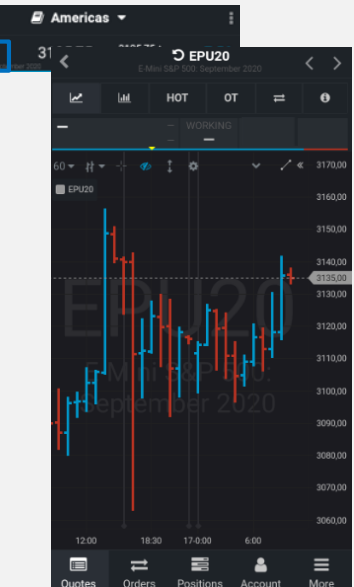

Verwenden Sie die Icons oben, um einfach zwischen Chart, Volumen, HOT und OT\*, etc. zu wechseln

> 3144.5 3144.0 3143. 3143.5 3143.2  $3143($ 3142,7 3142,5 3142,0 3141,5 3141

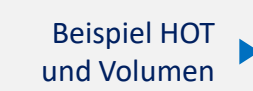

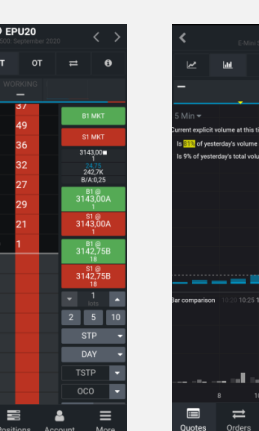

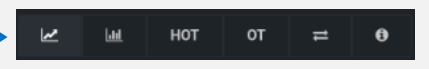

# **Navigation (2/3) – Untere Navigation**

Mit einfachem Tippen wechseln Sie zwischen mehr Information, Orders, Positionen Ihrer gehandelten Symbole sowie der Kontoübersicht.

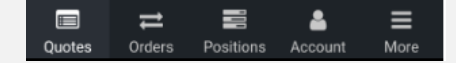

5.

Unter "Quotes" finden Sie Informationen zu den Symbolen, Kursen, Charts, etc.

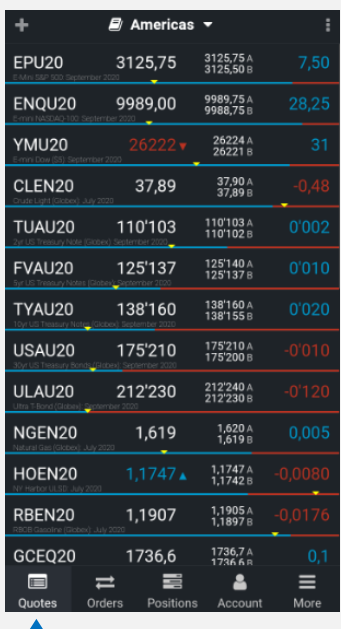

#### Unter "Orders/Positions" verwalten Sie Ihre Orders und Positionen

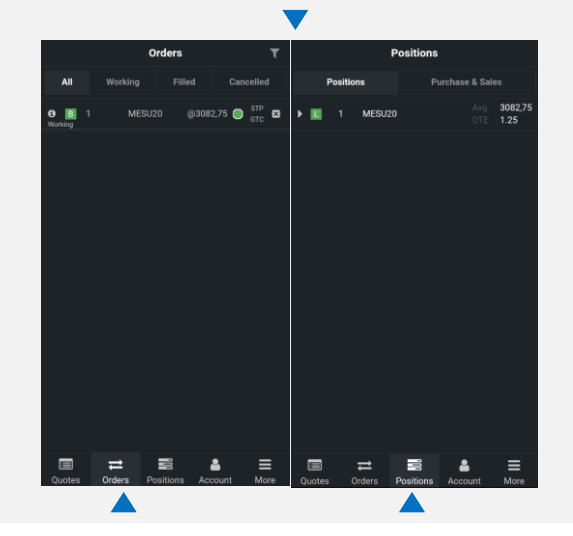

# 6. **Navigation (3/3) – Untere Navigation**

Mit einfachem Tippen wechseln Sie zwischen mehr Information, Orders, Positionen Ihrer gehandelten Symbole sowie der Kontoübersicht.

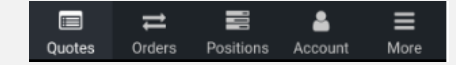

Unter "Account" sehen Sie eine Zusammenfassung Ihres Kontos mit Informationen, wie Guthaben, Margin, etc.

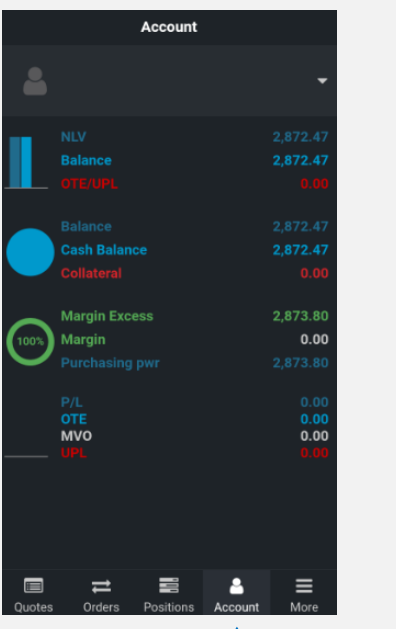

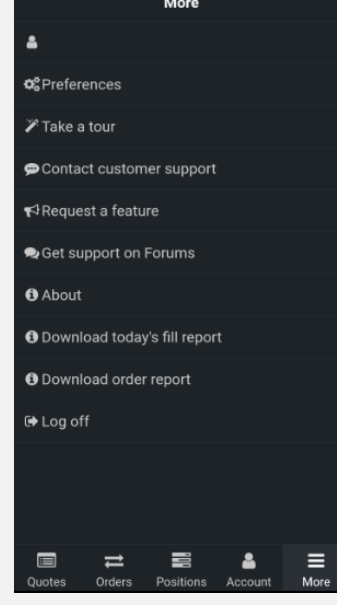

Unter "More"wählen Sie Ihre Einstellungen für Interface, Handel, Benachrichtigungen, etc.

Sie können auch die Reporting-Funktion nutzen.

# **Charts**

CQG bietet zahlreiche Chart-Optionen, die maximale Flexibilität bieten und es ermöglichen, Charts ganz nach Ihren Wünschen zu erstellen.

Standardmäßig hat jeder Chart oben eine Werkzeugleiste

Wählen Sie Ihre persönlichen Einstellungen für jeden Chart: Aggregation, Chart-Typ, etc.

7.

Über das Zahnrad-Symbol können Sie weitere Einstellungen vornehmen oder Analysen hinzufügen.

Fügen Sie ein Order-Ticket dem Chart hinzu

Alle Änderungen werden sofort im Chart angezeigt

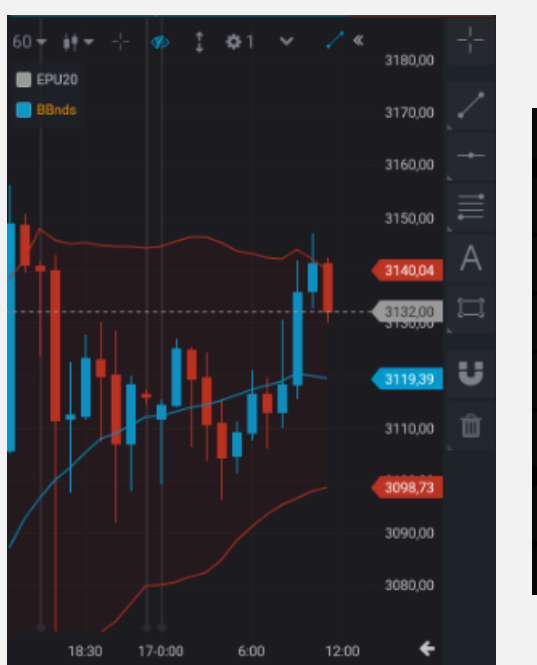

Standardmäßig hat jeder Chart eine zweite Werkzeugleiste mit Zeichenwerkzeugen

Tippen Sie auf das Icon und verwenden Sie es im Chart. Tippen Sie in den Chart, um den ersten Punkt zu platzieren und ein weiteres Mal, um den zweiten Punkt zu platzieren

# **Trading (1/3) – z.B. HOT (Hybrit Order Ticket)**

Mit verschiedenen Möglichkeiten, um Orders zu platzieren und zu verwalten, unterstützt die App viele Trading-Ansätze.

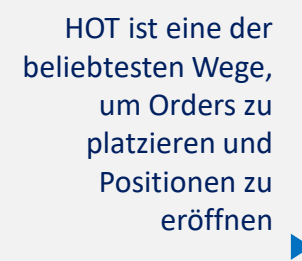

Tippen Sie auf einen Preis auf der Preisskala im **Orderbuch** 

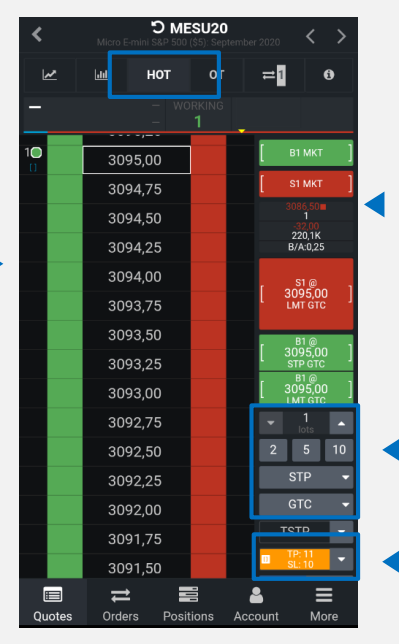

Tippen Sie rechts auf die BUY/SELL Buttons, um zu Kaufen/Verkaufen

Es öffnet sich ein Fenster zur Konfiguration der Brackets und zur Bestätigung der Order

Definieren Sie die Lotgröße und den Order-Typ (Day/GTC)

Aktivieren Sie dieses Feld, um die kommende Position mit Bracket Orders zu schützen\*

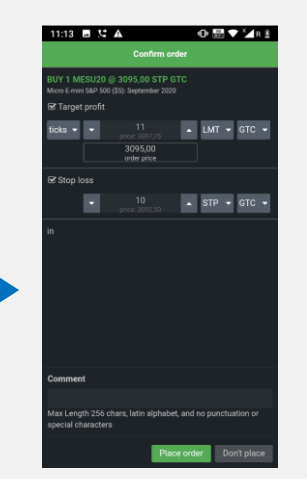

8.

\*In CQG für Android müssen Bracket Orders zuerst in den Einstellungen aktiviert werden. More > Preferences > Symbol settings (für einzelne oder alle Symbole) Wie in CQG Desktop bleibt der Modus für Bracket Orders nach der Aktivierung bestehen.

Mit verschiedenen Möglichkeiten, um Orders zu platzieren und zu verwalten, unterstützt die App viele Trading-Ansätze.

Nach der Bestätigung können Sie Ihre Orders bzw. Positionen einsehen

Sie können das Portfolio über die Icons Orders und Positionen kontrollieren und verwalten (siehe Einstellungen)

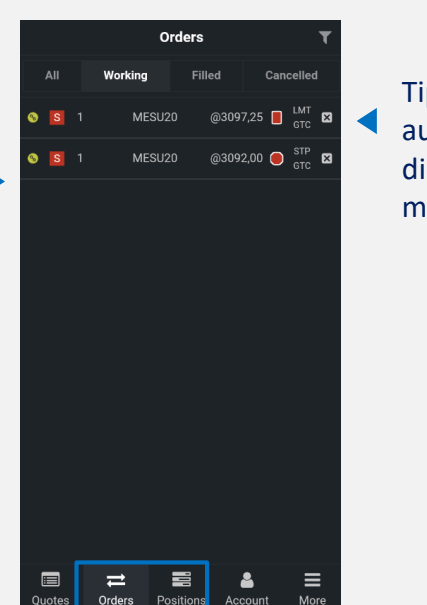

Tippen Sie einfach auf den Preis, um die Order zu modifizieren

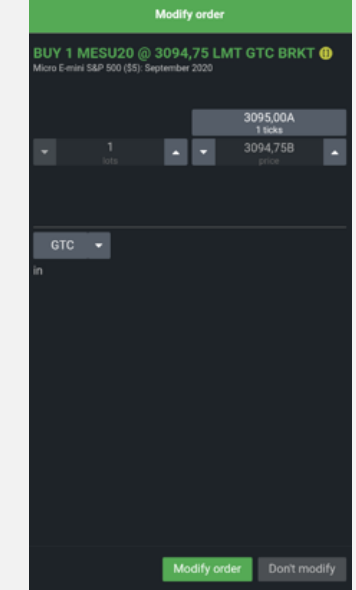

Das Fenster zum Anpassen der Order öffnet sich. Sie können die Größe der Order, Preis etc. anpassen

◢

Wenn eine Order ausgeführt wird, dann erscheint ein Benachrichtigungsfenster. Sie können verschiedene Benachrichtungen festlegen (siehe Einstellungen)

alle

#### 10.

### **Trading (3/3) – z.B. HOT (Hybrit Order Ticket)**

Mit verschiedenen Möglichkeiten, um Orders zu platzieren und zu verwalten, unterstützt die App viele Trading-Ansätze.

Nach der Ausführung erscheint ein "Fill Report" der Informationen zur Ausführung liefert

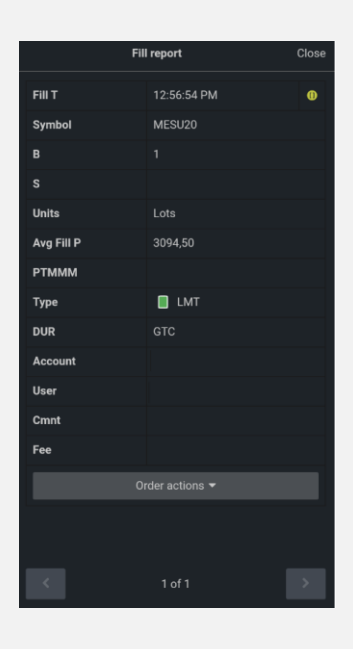

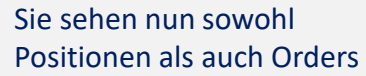

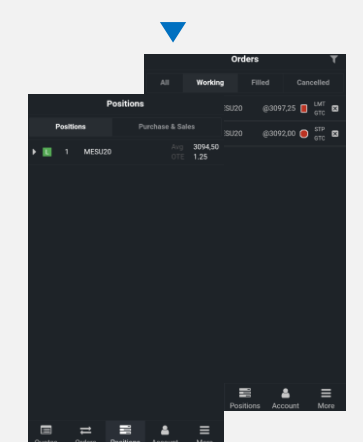

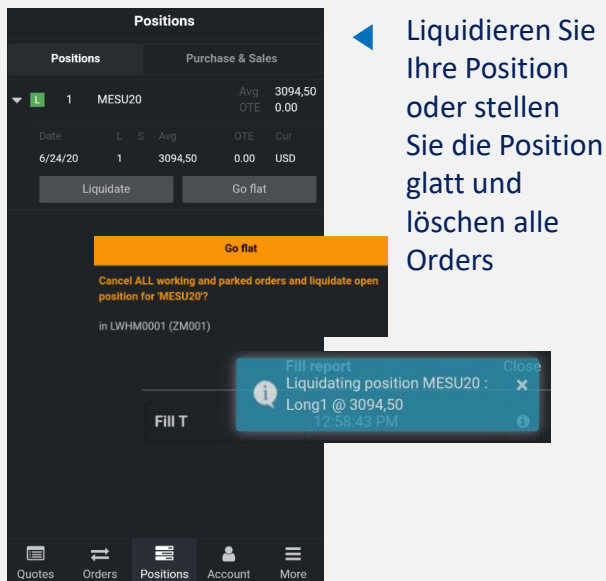

#### **Symbole**

Beachten Sie, dass CQG Symbol-Kennungen verwendet, die sich von der eigentlichen Börsenbezeichnung unterscheidet. Unten befindet sich eine Liste der beliebtesten Instrumente (z.B. DAX JUNI 20 = DDM20).

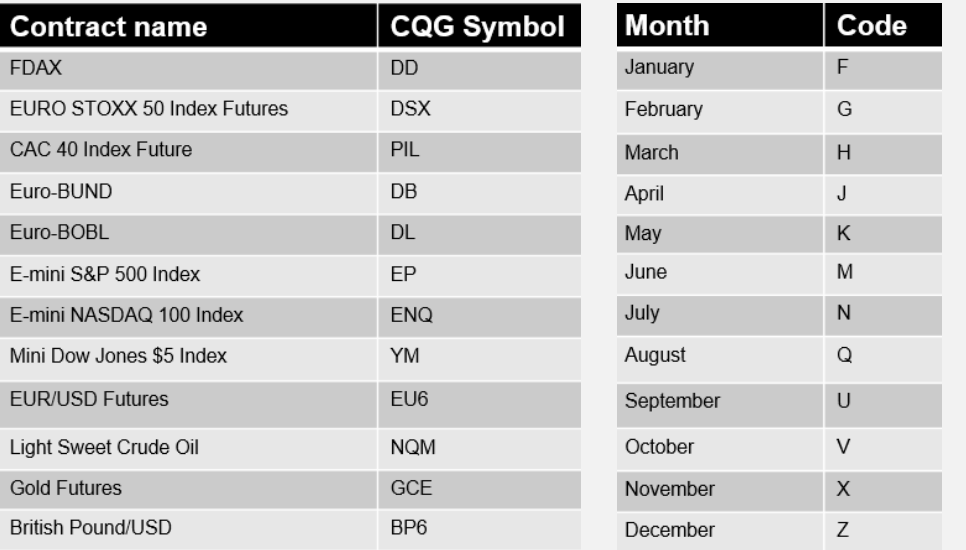

CQG stellt eine Liste der Symbole zur Verfügung, diese finden Sie hier:

<http://help.cqg.com/fcm/symbols.xlsx>

Das Kürzel für den Ablaufmonat finden Sie in der rechten Tabelle.